# Návod na použití sestavy pro vícemateriálový 3D tisk

Pokud nepotřebujete využívat vícemateriálového tisku, stačí pouze zlehka vytáhnout vodící trubičku z tiskové hlavy. Samotný filament je možné zavést i skrze držák upevněný na tiskové hlavě. V případě, že se vám nebude dařit filament vložit, je možné držák opatrně odlepit ze suchého zipu. Při odlepování si tiskovou hlavu jednou rukou přidržte, aby se neposouvala a nedošlo k jejímu poškození. Po dokončení tisku držák, prosím, vraťte.

V případě, že je filament, který potřebujete, zavedený v Mosaic Palette, můžete filament vytáhnout postupem, který popisují kroky 1) a 2) v kapitole Odladění spojů.

#### Shrnutí potřebných kroků:

- 1. Seznámení se se sestavou
- 2. Zaregistrování se na webových stránkách a přidání používaných zařízení
- 3. Nastavení a kontrola spojování materiálů
- 4. Zanesení nastavení spojování materiálů do sliceru
- 5. Založení projektu, vložení modelů
- 6. Barvení modelů
- 7. Generování souborů .gcode a .maf
- 8. Zadání tisku

#### Sestava

Sestava se skládá z 3D tiskárny Prusa MK3S (dále jen tiskárna) a Mosaicu Palette 2S Pro (dále jen MP). Celá soustava pracuje se standartním filamentem o průměru 1,75mm.

MP dokáže kombinovat až 4 různé barvy a materiály jako například ABS, PLA, PETG, HIPS, TPU, PVA, PVOH a Nylon. Takto je možné vytisknout model ze 4 různých materiálů, případně ze 3 a podpěry z ve vodě rozpustitelného materiálu jako je PVA. Nevýhodou je velké množství odpadního materiálu a výrazně delší doba tisku (i více než 2x). Důležité je dodržet průměr filamentu 1,75mm, jinak při větším průměru by se filament zasekl, naopak při menším průměru by ho MP nemusel detekovat.

Tiskárna využívá standartní trysku o průměru 0,4 mm s možností výšky vrstvy od 0,05 mm do 0,35 mm. Zvládá tisk bez podpěr do přesahů s úhlem 45°, pro větší úhel je nutné využít podpěr. Rozsah použitelných materiálů je stejný jako pro MP rozšířený o kompozitní materiály. Po dokončení tisku je možnost magnetickou podložku sundat pro lepší sejmutí výtisku.

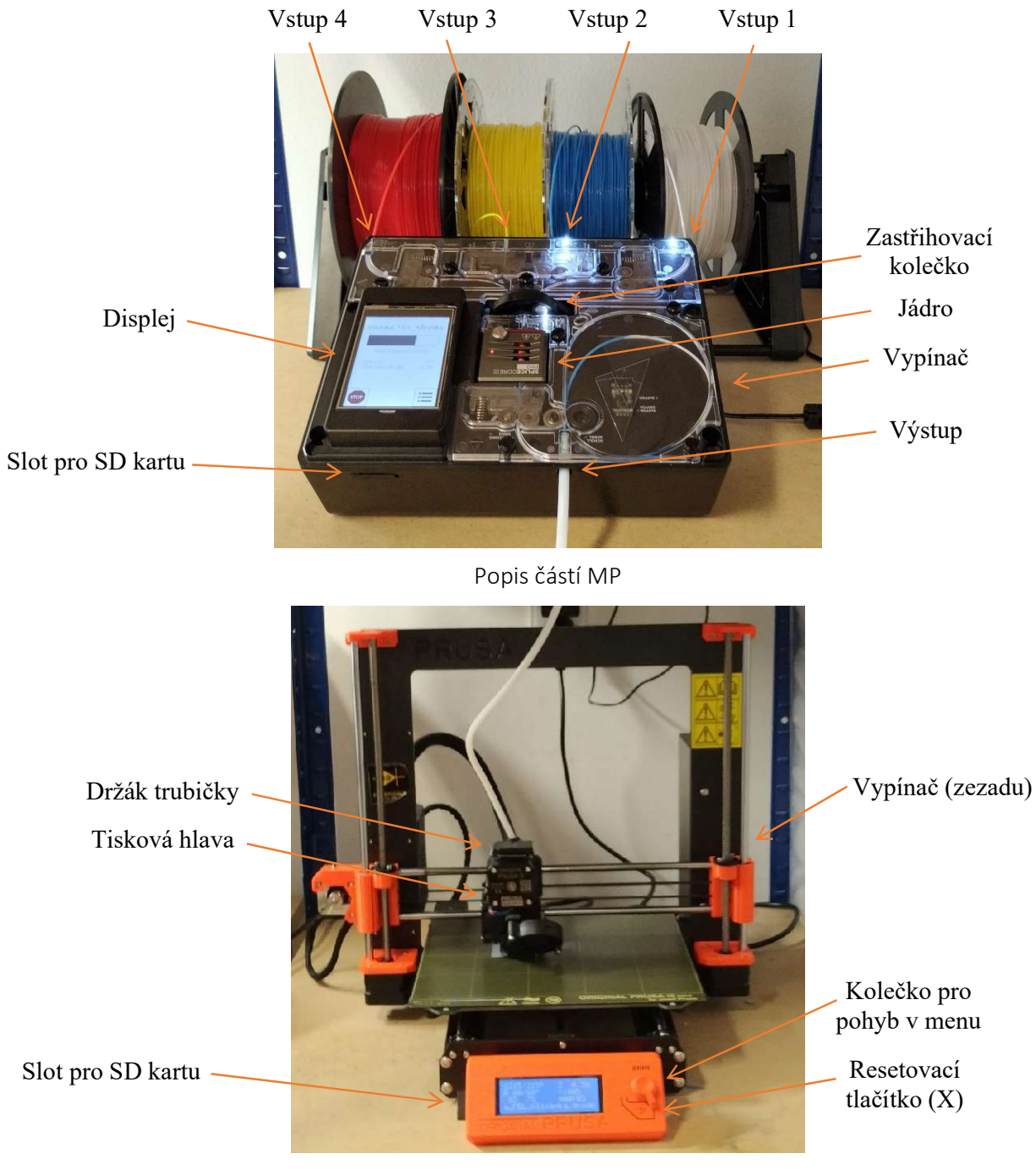

Popis částí tiskárny

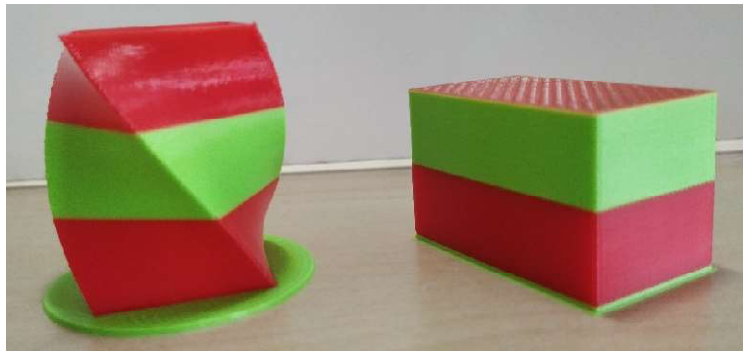

Vytisknutý model a odpadní materiál, který vznikl při jeho tisku

## Webový slicer

K vygenerování .gcode (souboru pro tiskárnu) a .maf (soubor pro MP) využijte webový slicer na stránkách https://canvas3d.io (odkaz přes QR kód).

- 1) Nejprve se registrujte.
- 2) V levém menu zvolte možnost Printers.
- 3) V pravém horním rohu zvolte + New printer.
- 4) Vyberte možnost Preset a ze seznamu přidejte tiskárnu Prusa MK3S.
- 5) Dvojklikem na ikonu tiskárny a následným dvojklikem na profil se dostanete do možnosti globálního nastavení parametrů tisku pro danou tiskárnu, případně si můžete přidat další styl.
	- $\rightarrow$  Je dobré zapnout možnost *Skirt* pro případné dovyčištění trysky tiskárny.
	- $\rightarrow$  Pro nastavení přechodů (*Transitions poslední v nastavení parametrů*) je vhodné zachovat doporučené hodnoty, to znamená délku přechodu (Transition lenght) 105mm a cílovou plochu přechodu (Transition targer) v rozmezí 31 až 33%.

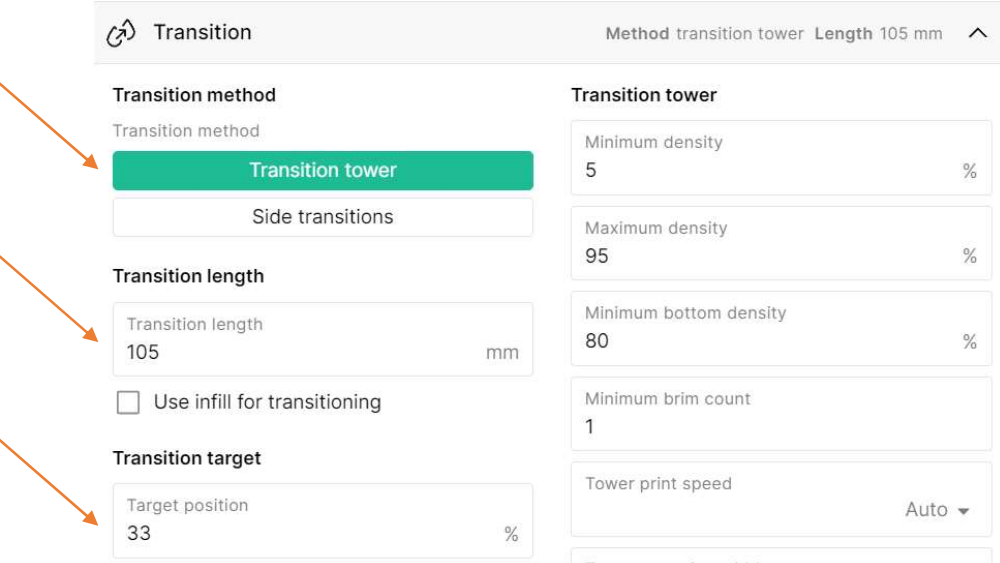

Nastavení parametrů pro tisk přechodů

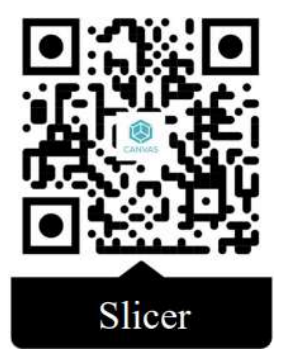

# Odladění spojů

Před zahájením tisku je potřeba vyzkoušet spojování materiálů tak, aby se spoje nelámaly (ani při ohybu  $\pm 90^{\circ}$ ) a nezměnil se průměr filamentu. To se nastavuje pomocí 3 parametrů – ohřátí (Heat), komprese (Compression) a chlazení (Cooling) během spojování filamentů v MP. Tyto parametry se mění v závislosti na materiálu, ale také na výrobci materiálu. Doporučené hodnoty těchto tří parametrů pro nejběžnější materiály naleznete v tabulce. Při potížích odladění spojů využijte odkaz

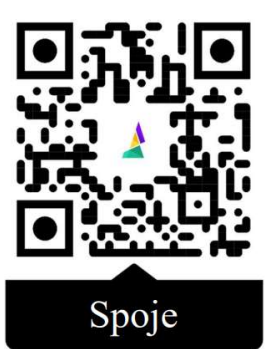

QR kódu. Na odkazu také naleznete doporučené hodnoty parametrů pro více materiálů.

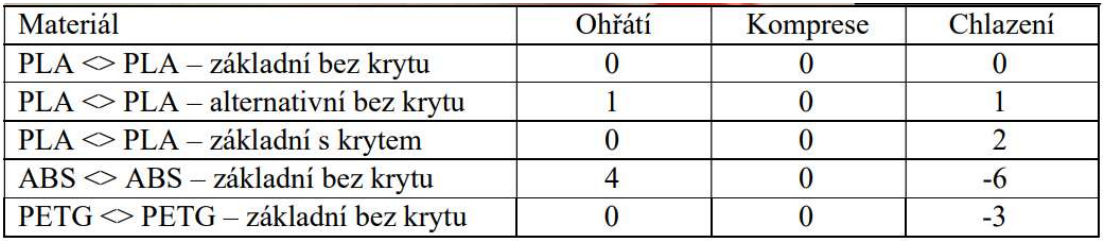

Tabulka doporučených hodnot parametrů pro spojování filamentů

- 1) Zapněte MP vypínačem na pravém boku.
- 2) Na displeji zvolte možnost Controls, dále Filament a All inputs. Po dokončení zezadu MP volně vytáhněte filamenty.

a. Tento krok můžete přeskočit, pokud v MP nebyli zavedené žádné filamenty.

- 3) Z hlavního menu (zpět se dostanete pomocí ikony domečku vespod) zvolte možnost Setting, následně Splice Tuning.
- 4) Stiskněte Next a následně budete instruováni k vyjmutí trubičky, a případného zbylého filamentu, z výstupu. MP si jednou rukou přidržte a druhou rukou trubičku vytáhněte, není zde žádná pojistka. Trubičku nevracejte!
- 5) Dle instrukcí na displeji vložte zezadu do vstupů 1 a 2 (od pravé strany, blíká bíla LED) filamenty, na kterých chcete spoje ladit.

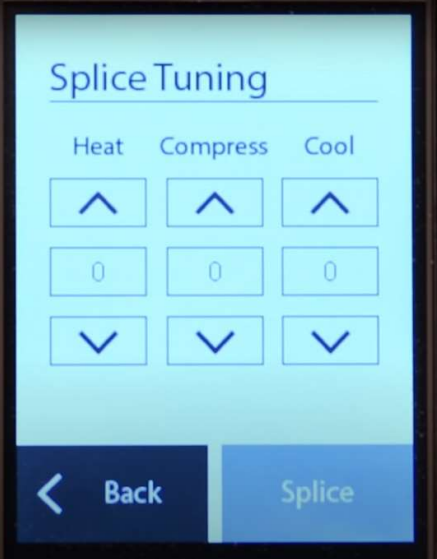

Menu v MP pro nastavení parametrů pro spojování filamentů

- 6) Stiskem šipek nahoru a dolů můžete měnit parametry i do záporu. Po jejich nastavení stiskněte Splice a MP vytvoří filament.
- 7) Po dokončení filamentu ho opatrně vytáhněte z výstupu a proveďte vizuální inspekci.
- 8) Pokud spoj vypadá jako na obrázku a neláme se, tak je v pořádku. Nastavení si zapište, přímo do MP ho neukládejte! V případě nekvalitního spoje postup od kroku 6) opakujte s jinými parametry.

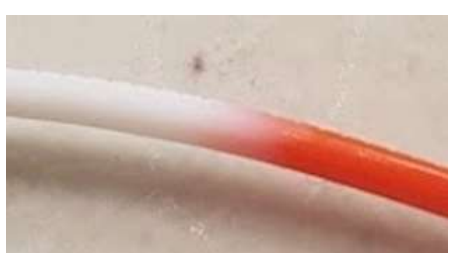

Takto by měl spoj vypadat

## Zanesení nastavení pro tvorbu spojů do sliceru

Vámi zjištěné parametry je nutné zanést do webového sliceru a přiřadit je příslušnému materiálu. Takto můžete vytvořit nastavení pro přechody mezi různými materiály.

- 1) Ve webovém sliceru v levém menu zvolte možnost Materials.
- 2) V pravém horním rohu zvolte + New material.
- 3) Zvolte si název materiálu, jeho průměr (1,75 mm) a druh materiálu. Po nastavení uložte.
- 4) V pravém horním rohu zvolte Splice settings.
- 5) V rozbalovacím menu Device Type vyberte možnost Palette 2S Pro.
- 6) Zobrazí se další dvě rozbalovací menu, ve kterých vyberte z Vámi vytvořených materiálů, jak na sebe mají navazovat.
- 7) Zobrazí se parametry pro spojování filamentů. Zde nastavíte Vámi zjištěné hodnoty z předchozí kapitoly.

! Parametry pro spoj z, například, ABS na PLA nemusí být stejné jako z PLA na ABS atd.

8) Uložte a tímto krokem máte prvotní nastavení hotová.

| Device type<br>Different devices have different splicing capabilities.                          |                        | Palette 2S Pro                                 |
|-------------------------------------------------------------------------------------------------|------------------------|------------------------------------------------|
| Material combination<br>Choose which material is joined to which material.                      |                        |                                                |
| Ingoing (to) material<br>PLA   Zakladni PLA                                                     | $\leftrightarrow$ Swap | Outgoing (from) material<br>PLA   Zakladni PLA |
| Splice parameters                                                                               |                        |                                                |
| Heat factor                                                                                     |                        |                                                |
| Each increment of 1 adds an additional 0.5 seconds to the heating<br>time.<br>Range: -5 to 5    |                        | 1                                              |
| Compression factor                                                                              |                        |                                                |
| Each increment of 1 adds additional compression of 0.5 mm to the<br>splice.<br>Range: -10 to 10 |                        | $\Omega$                                       |
| Cooling factor                                                                                  |                        |                                                |
| Each increment of 1 adds an additional 1 second to the cooling time.<br>Range: -10 to 18        |                        | 1                                              |

Menu pro zanesení parametrů pro tvorbu spojů do webového sliceru

# Založení projektu, práce se slicerem

### Nastavení projektu

Po založení projektu je nutné do něj přidat MP, přiřadit vstupům barvu a materiál filamentu.

- 1) Projekt založíte tlačítkem vlevo nahoře New project, uprostřed nahoře vidíte jeho název, který můžete kliknutím na něj změnit.
- 2) V pravém horním rohu se nachází tři rozbalovací menu. V prvním zvolte tiskárnu Prusa MK3, pokud se nezvolila automaticky. V druhém vyberete profil tiskárny, který jste si vytvořili v kapitole Webový slicer. V posledním rozbalovacím menu vyberte 2S Pro. Zde je důležité zvolit režim Accessory, jinak by vám slicer nevygeneroval .maf soubor pro MP.

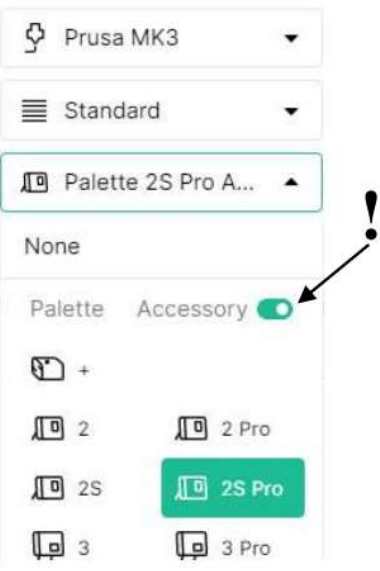

Menu volby barvy filamentu a přiřazení příslušného materiálu

3) Pod rozbalovacími meny je tlačítko Project Settings, kterým můžete měnit

- parametry pro tisk v konkrétním projektu bez ovlivnění ostatních projektů.
- 4) Vlevo uprostřed uvidíte seznam čtyř materiálů. Kliknutím se zobrazí menu, kde můžete filamentu přiřadit jednu z přednastavených barev, případně vytvořit si vlastní barvu, a hlavně přiřadit o jaký materiál se jedná.

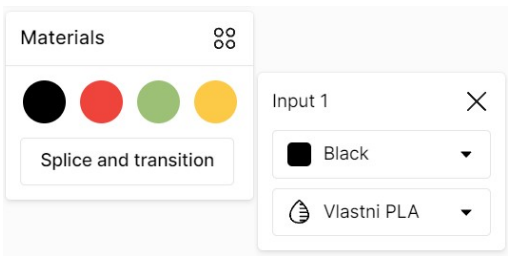

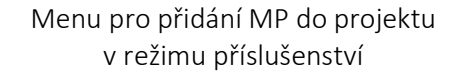

#### Vložení a rozmístění dílů

Webový slicer dává možnost vložení modelů z jednoho nebo více materiálů a podle toho je automaticky rozmístí na tiskovou plochu. Samozřejmě je možné pozici modelů měnit ručně, měnit jejich měřítko a otáčet s nimi. Také je možné si z modelů vytvořit skupinu a měnit jejich velikost, pozici a otočení najednou. Otáčení pracovní plochou se provádí levým tlačítkem myši, posun levým a přiblížení/oddálení kolečkem myši.

- 1) Model, případně více modelů najednou, vložíte jeho přetažením kamkoliv do levé části okna sliceru, potažmo do pravé části okna, pokud se chystáte využít k tisku různé materiály.
- 2) Rozmístění dílů, jejich otočení a velikost můžete měnit pomocí nástrojů (Toolboxu) vlevo nahoře.
- 3) Z modelů si můžete vytvořit skupinu pomocí tlačítka s ikonou řetězu, případně je nechat automaticky zarovnat pomocí ikonky s šesti tečkami.

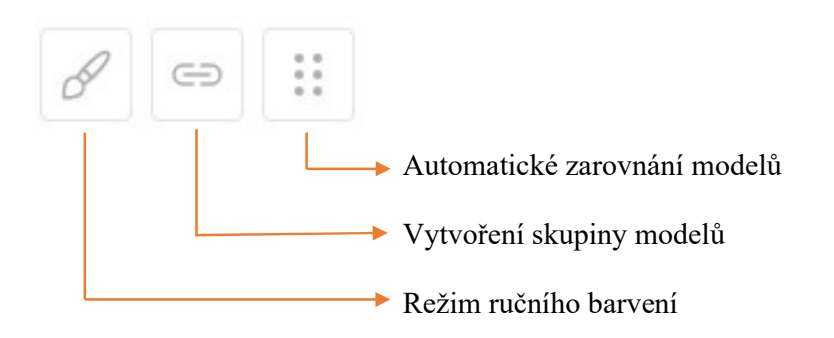

#### Přirazení barvy a materiálu modelům

Přiřadit barvu a materiál jednotlivým modelům můžeme dvěma způsoby – barvením celého dílu nebo ručně.

- První, a jednodušší, možností je nabarvení celého dílu. Ze seznamu materiálů uprostřed vlevo vyberte požadovanou barvu, na kterou klikněte, držte a přetáhněte na požadovaný díl na pracovní ploše nebo na název dílu v seznamu objektů vpravo uprostřed. Toto nelze uplatnit pokud máte například jeden model, u kterého chcete mít různě barevné části, případně z jiného materiálu.
- Druhou možností je ruční barvení. Vyberte v seznamu objektů díl, který chcete barvit, a klikněte na ikonku štětce pod seznamem. Vlevo nahoře si vyberte styl a barvu, kterou chcete na model nanést. Také si můžete do sliceru nahrát přes ikonku razítka obrázek, který potom můžete "otisknout na model".

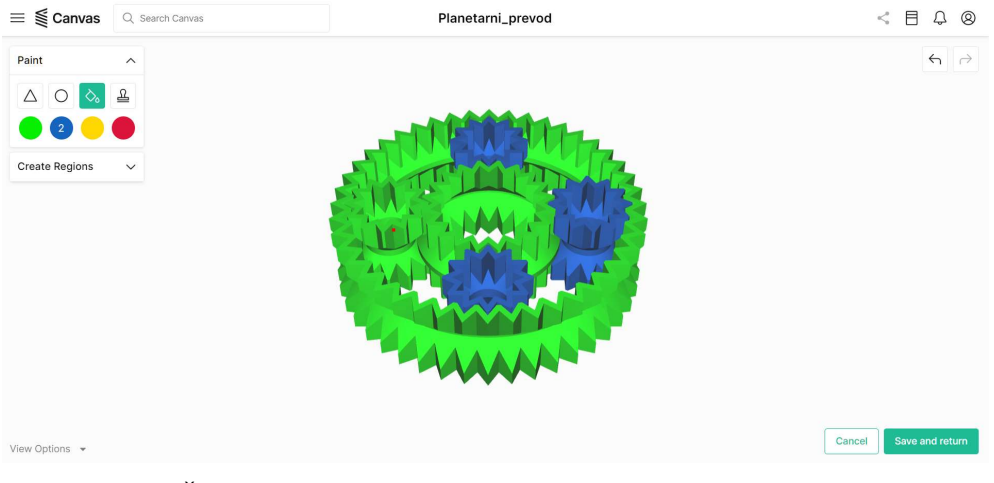

Částečně vybarvený model v režimu ručního barvení

#### Generování souborů pro tisk

Po dokončení nastavení, rozmístění a barvení můžete stisknout vpravo dole Splice a po chvíli se zobrazí náhled, kde, kromě jiného, vlevo nahoře můžete vidět odhadovanou dobu tisku. Vpravo dole se můžete pomocí tlačítka Back vrátit do editace projektu nebo pomocí si tlačítka Download stáhnout .zip soubor se soubory pro tisk. Soubory nakopírujte do příslušných SD karet, .maf soubor pro MP, .gcode pro tiskárnu.

### Zadání tisku

Před začátkem tisku je nutné tiskovou plochu očistit a odmastit. Tiskárna se ovládá pomocí kolečka u displeje. Jeho otáčením se pohybujeme v menu, stisknutím potvrzujeme. Tlačítko s křížkem pod kolečkem slouží k provedení restartu tiskárny. Pro krok zpět vždy v příslušném menu vyjeďte nahoru na první kolonku a potvrďte.

- 1) Zapněte MP, pokud jste tak již předtím neučinili, spínačem na pravém boku a vložte SD kartu do slotu na čelní straně pod displejem kontakty směrem dolů. Tiskárnu zapnete spínačem zezadu zdroje na pravé straně u přívodního kabelu a také vložte SD kartu z boku displeje kontakty směrem nahoru.
- 2) Na MP v hlavním menu zvolte možnost Start Print a vyberte svůj model, který má stejné jméno jako Váš projekt.
- 3) Postupujte podle instrukcí na displeji MP. Jako první budete vyzváni k vyjmutí trubičky z MP a vytáhnutí případného zbytkového filamentu. Po dokončení trubičku zpět zasuňte až do zacvaknutí a potvrďte na displeji.

a. Tento krok můžete přeskočit, pokud jste si jistí, že ve výstupu z MP žádný zbytkový filament není.

- 4) MP Vás bude dál instruovat k vložení filamentu do prvního vstupu (z pravé strany) vyznačeného blikající LED. Všimněte si, že na displeji se zobrazuje barva i materiál filamentu, který máte do MP zavést.
- 5) MP začne připravovat filament. Během čekání můžete předehřát tiskárnu. To provedete stiskem kolečka, výběrem možnosti Předehřev v menu a vyberete příslušný materiál.

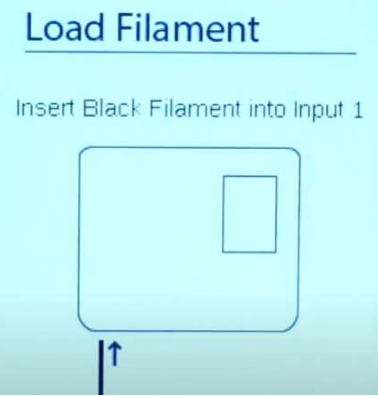

6) V hlavním menu tiskárny zkontrolujte, zda je možnost automatického zavedení Displej MP vyzívající k vložení filamentu do prvního vstupu

filamentu vypnutá, případně ji vypněte. Vyčkejte až MP dodělá filament.

7) Po dokončení filamentu budete instruování k uchycení filamentu do tiskárny. Filament z trubičky lehce povytáhněte a vložte co nejhlouběji (cca 1cm) do tiskové hlavy. V hlavním menu tiskárny jděte do Nastavení, dále zvolte možnost Posunout osu a Extruder. Pootočte kolečkem o jedno cvaknutí po směru hodinových ručiček. V tento moment by měl být filament uchycený a neměl by jít vytáhnout. Pokud je filament možné zlehka vytáhnout, tak se ho pokuste více zasunout do tiskové hlavy a znovu otočit kolečkem. Po jeho uchycení potvrďte na displeji.

- 8) Další instrukcí je zacvaknout trubičku do držáku na tiskárně. Proveďte a opět potvrďte na displeji MP.
- 9) Na displeji se zobrazí informace o kolik máte filament zasunout do tiskové hlavy. To provedete stejně jako jeho uchycení a to sice přes Nastavení  $\rightarrow$  Posun osy  $\rightarrow$ Extrudér a následným otáčením kolečka. Pokud se požadovaná hodnota posunu na displeji MP nezobrazuje, stačí párkrát pootočit kolečkem na tiskárně a po přibližně 10 mm posunu se cílová délka na displeji MP zobrazí. Ke konci postupujte pomalu, abyste z hlavy nevytlačili příliš mnoho filamentu. Tisková hlava by měla vytlačit přibližně 5 mm Vámi požadované barvy. Vytlačování ukončete dříve, pokud by to znamenalo přesáhnutí těchto 5 mm.
- 10) Po zavedení opatrně odstraňte vytlačený filament. Mějte na paměti, že extrudér má více než 200°C! Občas je potřeba chvíli vyčkat až přestane filament vytékat z trysky. Po dokončení potvrďte na displeji MP zavedení filamentu, následně nechte zaškrtnout možnost tutorialu a dejte Next.
- 11) V hlavním menu tiskárny zvolte možnost Tisk z SD a vyberte svůj model, který se opět jmenuje stejně jako Váš projekt.
- 12) Tisk průběžně kontrolujte. Pokud by došlo k zaseknutí filamentu MP, uslyšíte přeskakování krokových motorů. V tom případě okamžitě ukončete tisk, aby nedošlo k poškození!
- 13) Po dokončení tisku potvrďte na displeji MP tlačítkem Finish a obě zařízení, tiskárnu i MP, vypněte.

### Možné poruchy

Všechny zásahy do MP vždy provádějte kvůli bezpečnosti na vypnutém zařízení!

#### Do MP nelze zavést filament

Může se stát, když vícekrát za sebou vyjmete a vložíte filament do MP, tak že se kolečka, která filament posouvají, netočí. To lze vyřešit jednoduchým restartem.

#### Zaseknutý filament

Občas se stane, že se filament zasekne a to na třech typických místech. V "křižovatce" před zastřihovacím kolečkem, mezi zastřihovacím kolečkem a jádrem nebo přímo v jádře. Pokud je na MP uchycený neprůhledný kryt, který zde drží pouze na magnetech, zvolna ho uchopte a sejměte.

- V prvním případě vyšroubujte 5 černých šroubů v horní části. Poté lze volně sundat a budete mít přístup k zaseknutému filamentu. Pokud se nachází v blízkosti zastřihovacího kolečka, musíte vyjmout i malý čtvercový kryt před ním. To provedete jeho povytažením směrem od sebe. Filament opatrně odstraňte a zpět přidělejte kryt. Šrouby utahujte pouze rukou, aby nedošlo ke stržení závitu.
- V druhém, a zároveň nejběžnějším, případě je nutné odstranit všechny černé šrouby ve spodní části MP a opět odstranit průhledný kryt. Pro sundání malého krytu ve tvaru "L" pootočte zastřihovacím kolečkem o cca 90° proti směru hodinových ručiček a směrem vzhůru kryt vytáhněte. K odstranění filamentu je doporučeno použít kleštičky kvůli špatnému přístupu. Po odstranění filamentu zpět přišroubujte kryt.
- Při zaseknutí filamentu přímo v jádře postupujte stejně jako v druhém případě s tím rozdílem, že musíte vyšroubovat i stříbrný šroub. Jádro opatrně přizvedněte na horní hraně a vyjměte. Otočte červeným plíškem o 90° stupňů a filament vytáhněte. K vytáhnutí můžete potřebovat kleště, protože občas zde filament drží velmi pevně. Po vyčištění stejným postupem vše složte zpět.

Pokud se opakovaně stane, že se ten stejný filament zasekne, zvažte výměnu za jiný. Zasekávající se filament může být mimo toleranci průměru a být tak pro MP příliš tlustý.

#### Ostatní

Pokud se filament do nekonečna posouvá, nebo naopak neposouvá vůbec, nespojuje nebo se vyskytne jiná závada, kontaktujte správce Makerspacu.

Šrouby pro sundání horní části krytu

Šrouby pro odmontování jádra

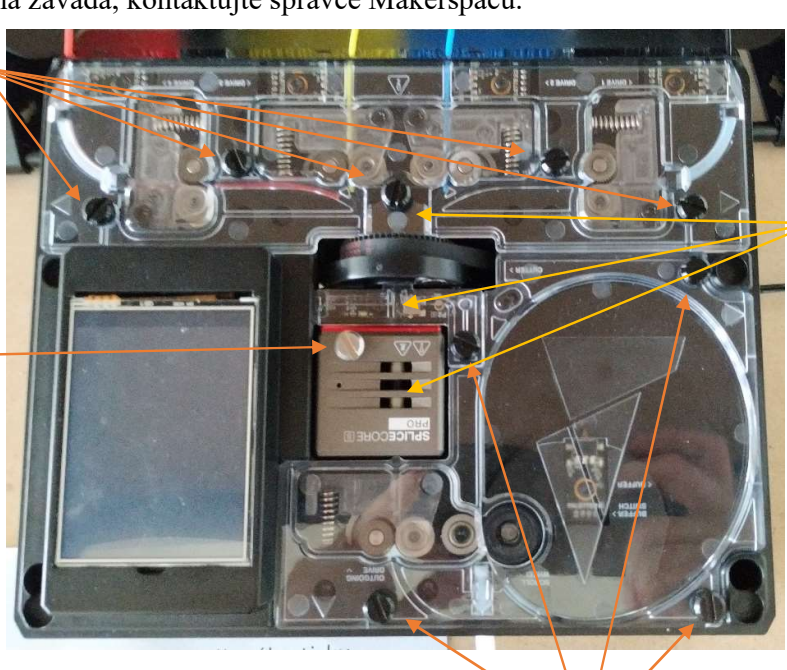

Zde se nejběžněji zasekává filament, případně jeho zbytky

Šrouby pro sundání dolní části krytu